ARL

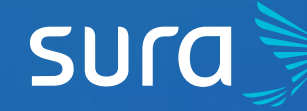

## **6 Steps to Enroll a New Member on ARL SURA**

**Keep in mind that you can follow the same steps for the disenrollment of any member.**

## In order to enroll a new employee or member, follow this process:

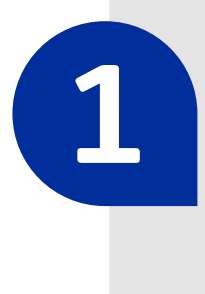

**2**

Visit **<arlsura.com>**

╤

**5** If you wish to enroll only one employee, choose the option **Individual**. If you have more than one, select **Masivo** (Mass).

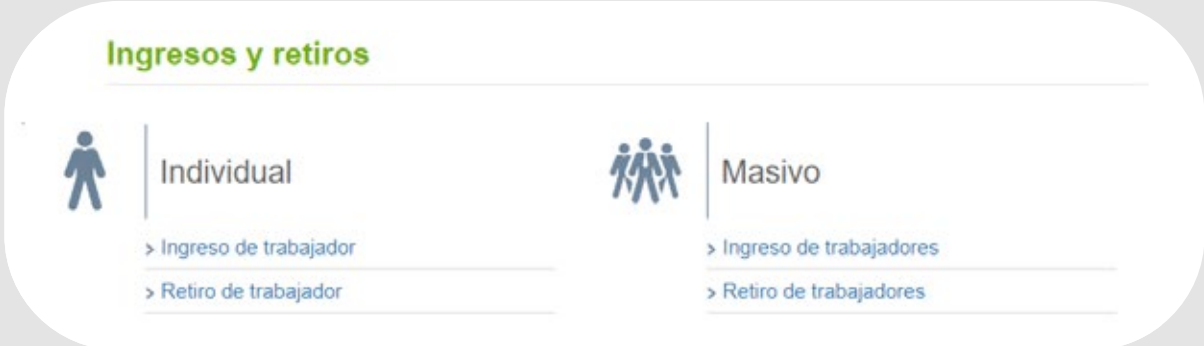

Log into the portal: Click on the button **Iniciar sesión**  (Log in), located on the top right corner of the screen.

*<arlsura.com>*

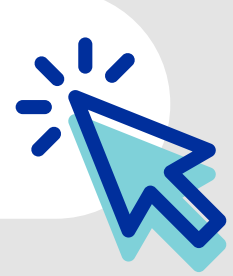

**6** After entering the information and sending the required documents, the system will validate the information and the new collaborators will be enrolled in ARL SURA.

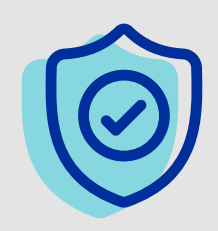

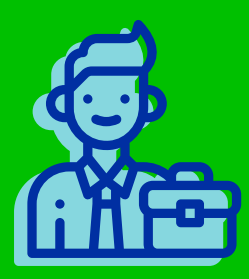

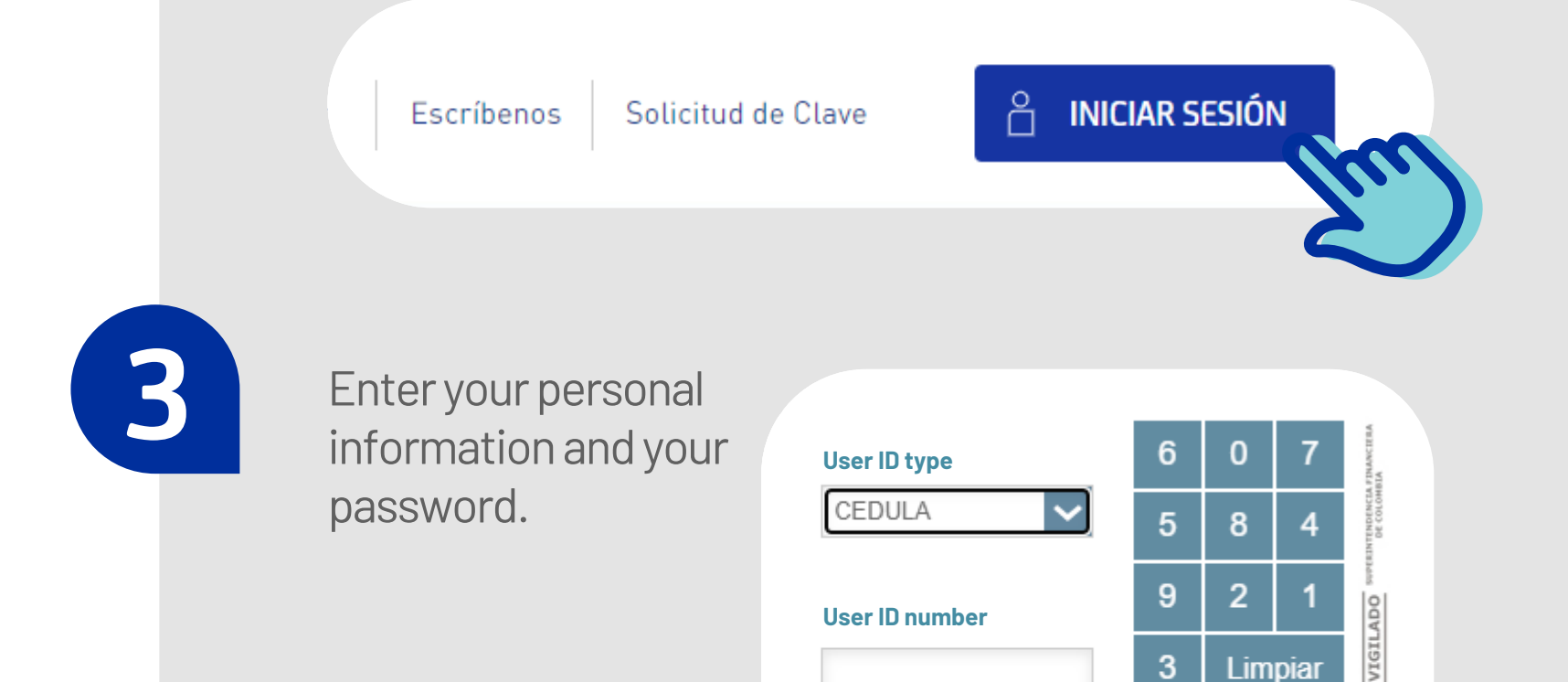

**4** Once authenticated, select the tab **Gestión administrativa**  (Administrative Management), locate the menu **Mis trabajadores**  (My Employees) and click on **Ingresos y retiros** (Enrollment and Disenrollment).

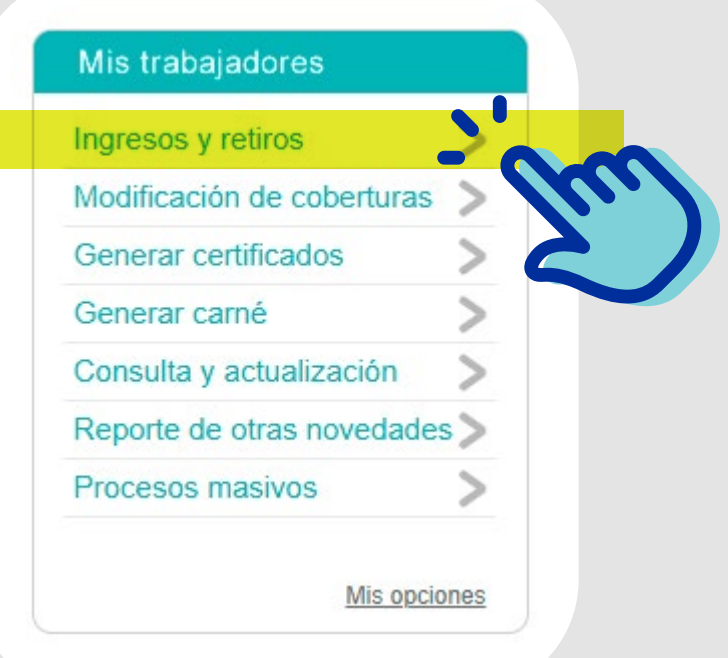

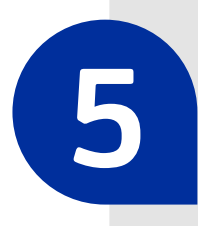

**Password**

3 Limpiar

**INGRESAR** 

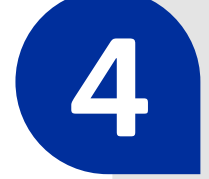

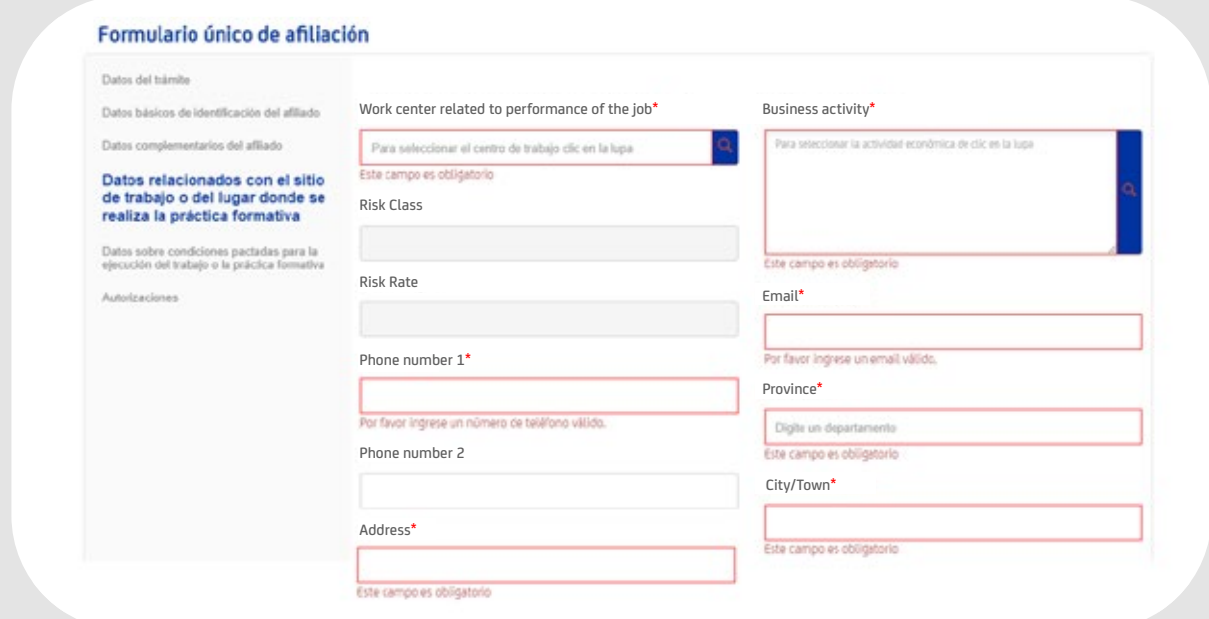

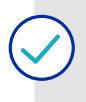

On the option **Individual**, you must enter the requested fields with the enrollee information.

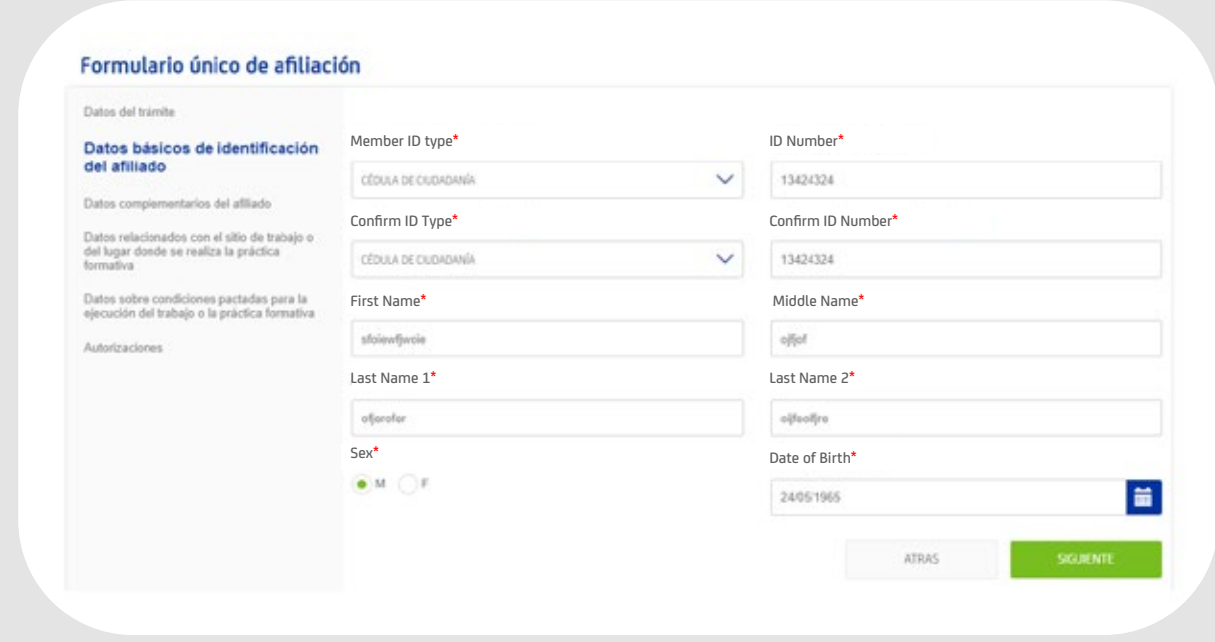

On the option **Masivo** (Mass), you must previously fill out an Excel form with the information of every employee you wish to enroll. You can download the file on that option.

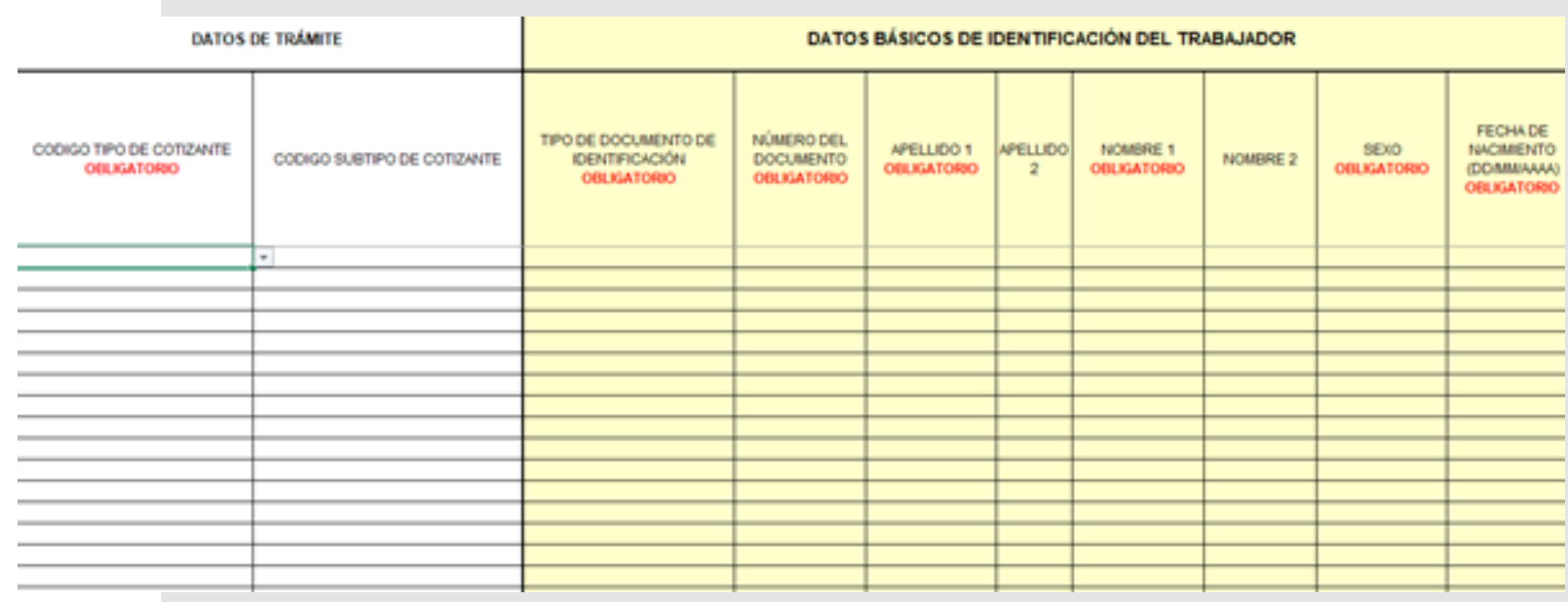

*Process Information:* Where you choose the Type of Member and Coverage Effective

Basic ID information of Member.

Supplementary Member Information.

Information related to the Workplace.

Information about the stipulated conditions for performance of the job.

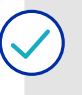

Authorizations for the ARL.

In order to identify how to enter the data correctly,

**[please click here](https://www.youtube.com/watch?v=yQfh4s1a2wY)**

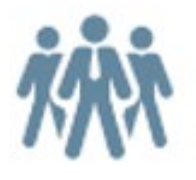

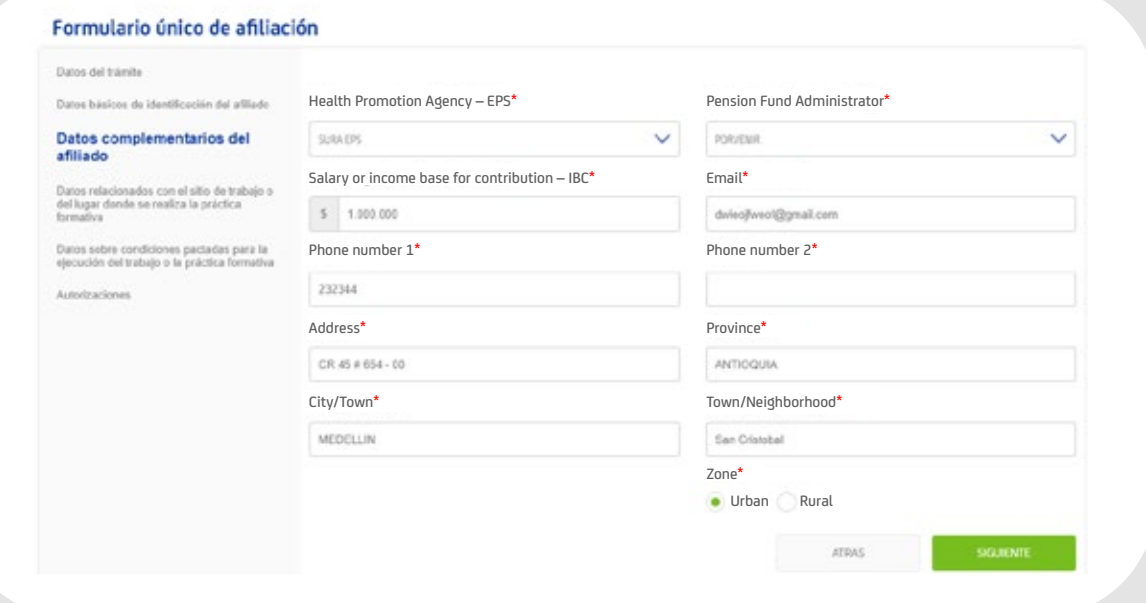

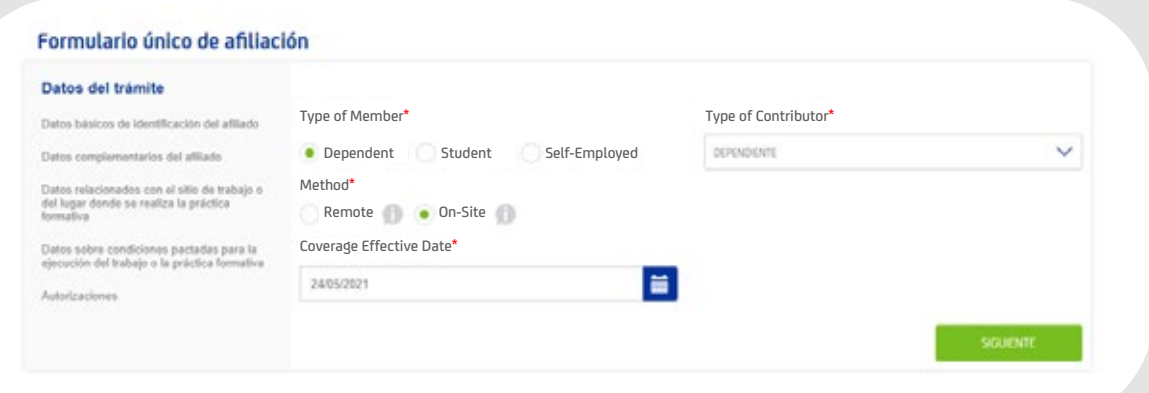

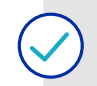